## **QUICK REFERENCE GUIDE**

June 10, 2024

### **Copy an Existing Journal to Create a New Journal**

In this guide you will learn how to copy an existing journal entry to create a new journal. This may be useful in processing re-occurring journals or to reverse a previously posted journal. You are able to make changes to the new journal and continue processing as you would normally.

#### **Step 1: Search for the Journal you want to Copy**

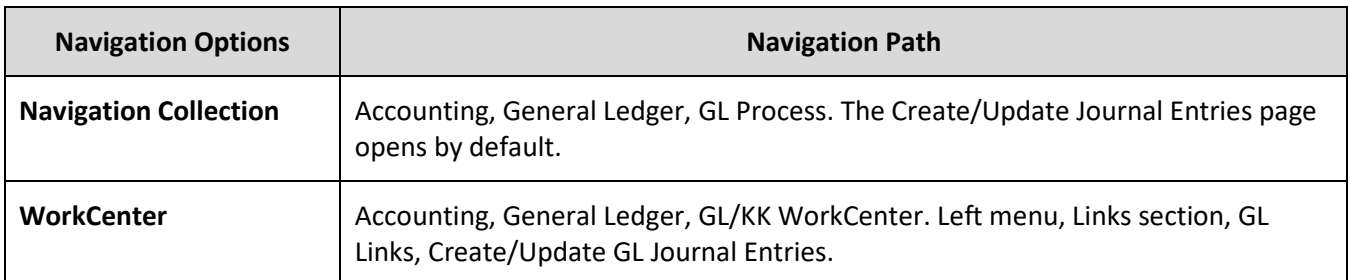

1. Navigate to the **Create/Update Journal Entries** page.

- 2. Select the **Find Existing Value** tab.
- 3. Complete the Create/Update Journal Entries page as described below.

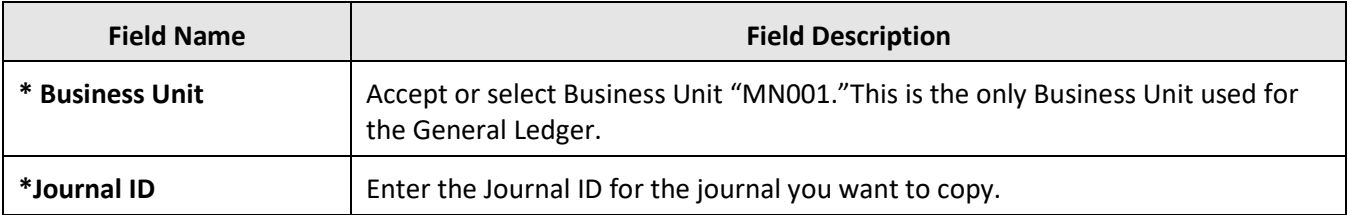

4. Select the **Search** button at the bottom of the page.

# **SWIFT** STATEWIDE INTEGRATED

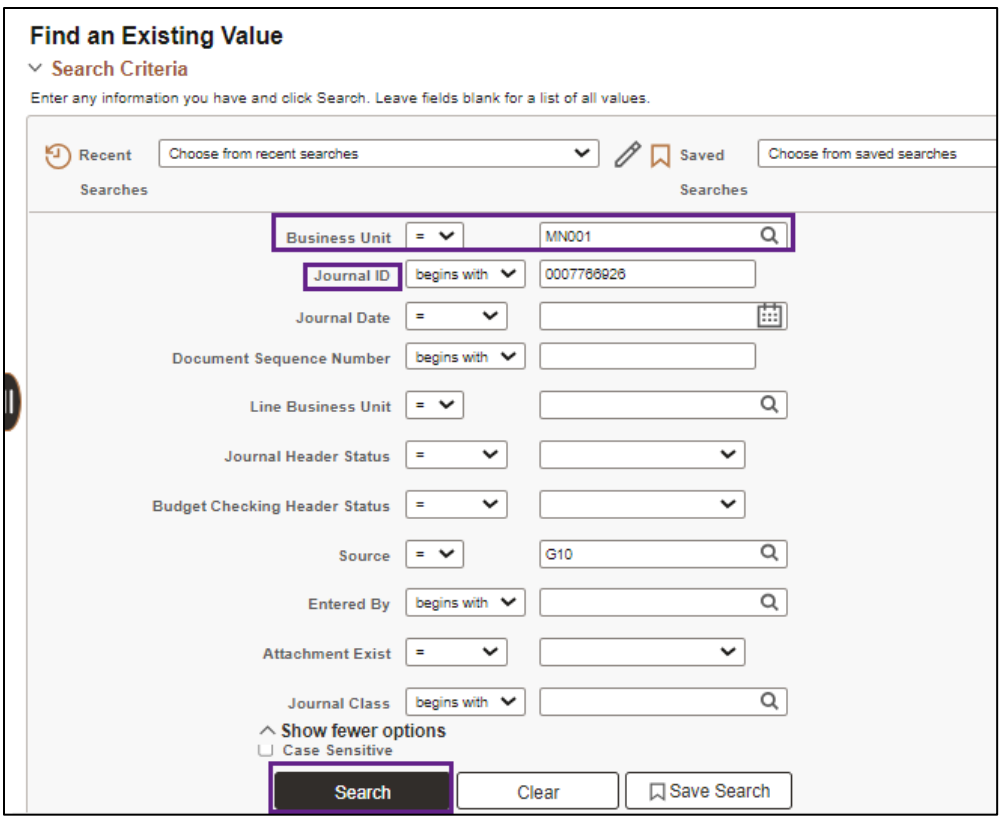

5. Select the journal entry in the Search Results section. The Header page of the journal displays.

#### **Step 2: Create the Copy**

You will create the copy from the **Process** option on the Lines tab of the journal.

- 1. Select the **Lines** tab.
- 2. Select "Copy Journal" from the **Process** drop-down listing.
- 3. Select the **Process** button.

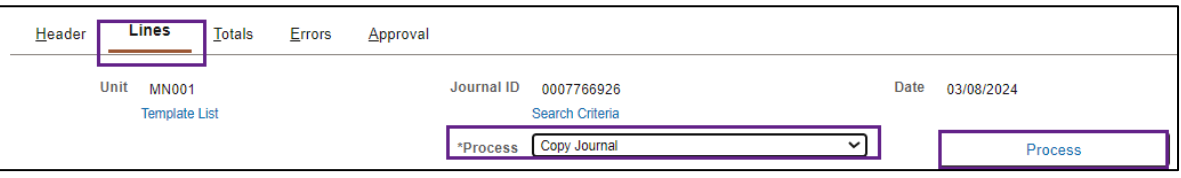

- 4. The Journal Entry Copy page displays. Complete the **Journal Entry Copy** page as described below, making sure to verify the **Journal Date** and **Reverse Sign** entries.
	- Fields identified with an asterisk (\*) in the table are either required or may need to be entered, depending on the reason you are entering the journal.
	- Fields identified as "Restricted Use" should not be changed without first consulting with MMB's General Accounting Unit.

# **SWIFT** STATEWIDE INTEGRATED

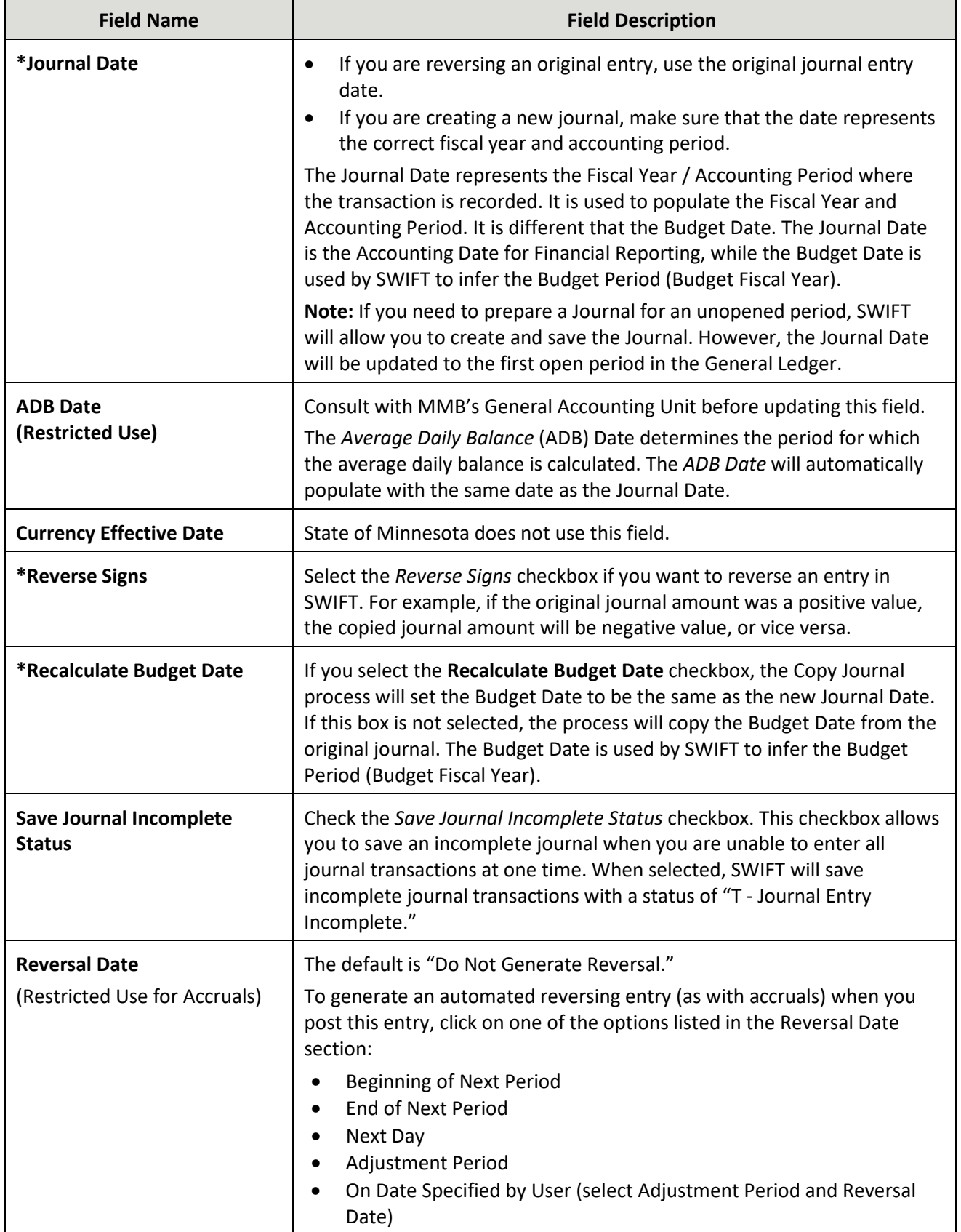

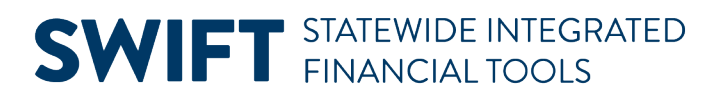

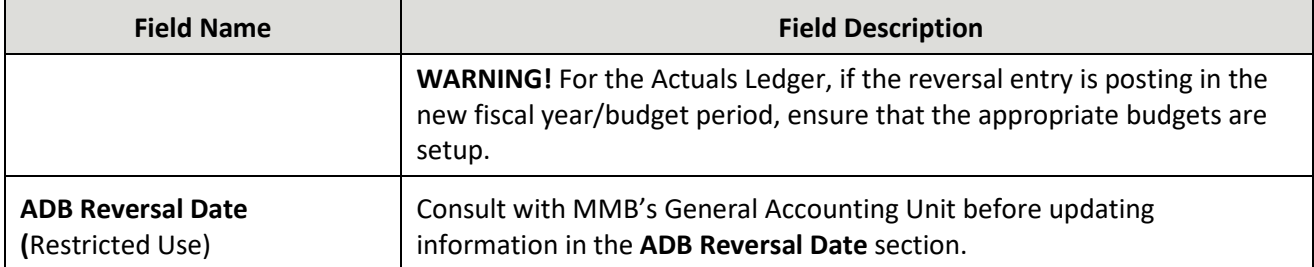

5. After making all of your selections, select the **OK** button. In this example we will accept the default selections.

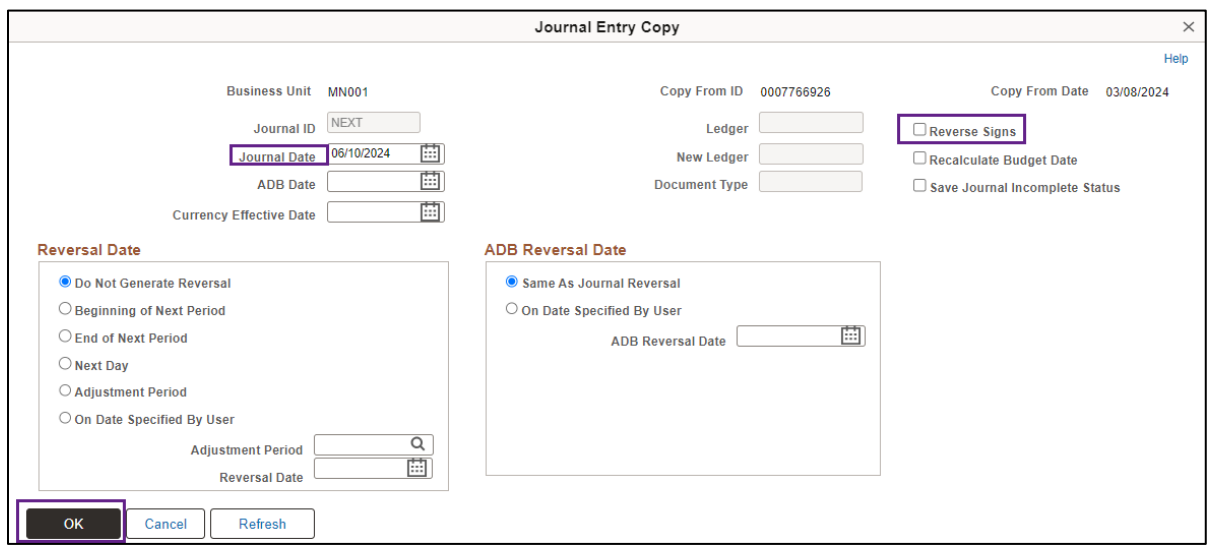

6. The new journal displays with the next available Journal ID assigned.

#### **Step 3: Make Necessary Changes and Process the New Journal as Usual**

1. Make any changes that you need to make to the journal and process the journal as you would normally. Refer to the **Enter General Ledger Journals Online Quick Reference Guide for additional information.** 

## **SWIFT** STATEWIDE INTEGRATED

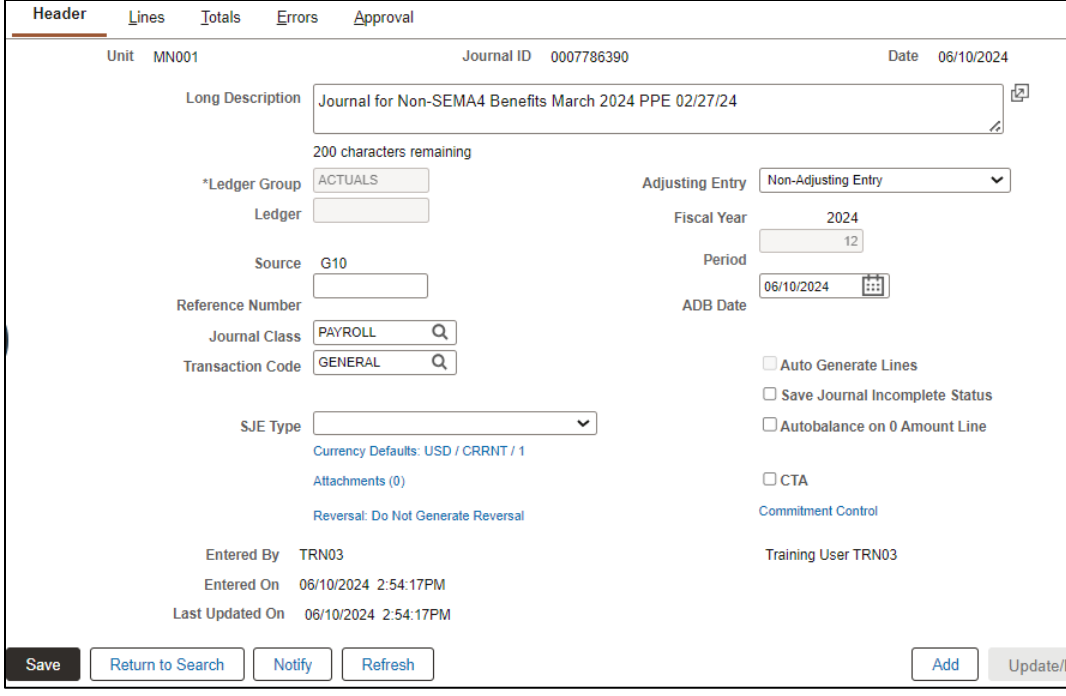